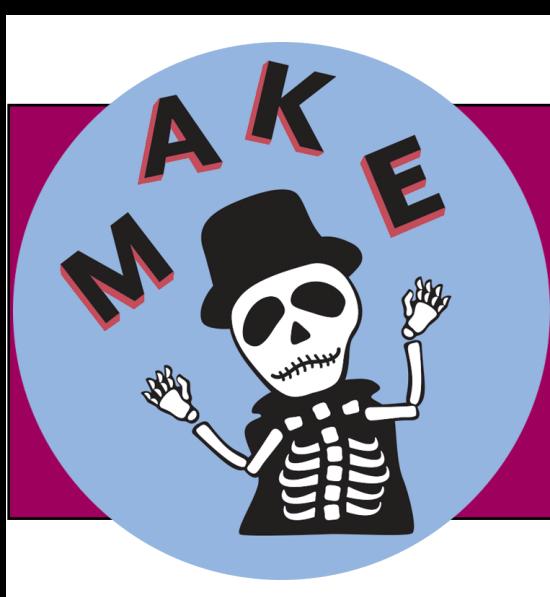

#### "Do-It-Yourself" 3D Printing using cloud.3dprinteros.com

## **Let's upload a model to 3DPrinterOS**

- 
- 4. Under the Printer Section, verify you have chosen the appropriate printer. (In Cox and WHSCL, that is the Dremel 3D45)
- 5. With your object selected, use the "Move" tool, to place the object "on Bed" and "Center"

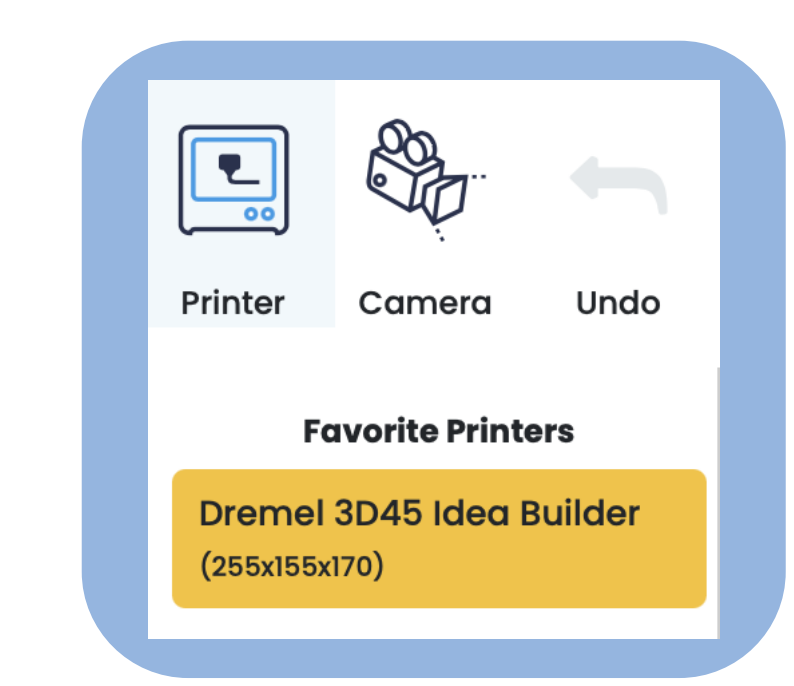

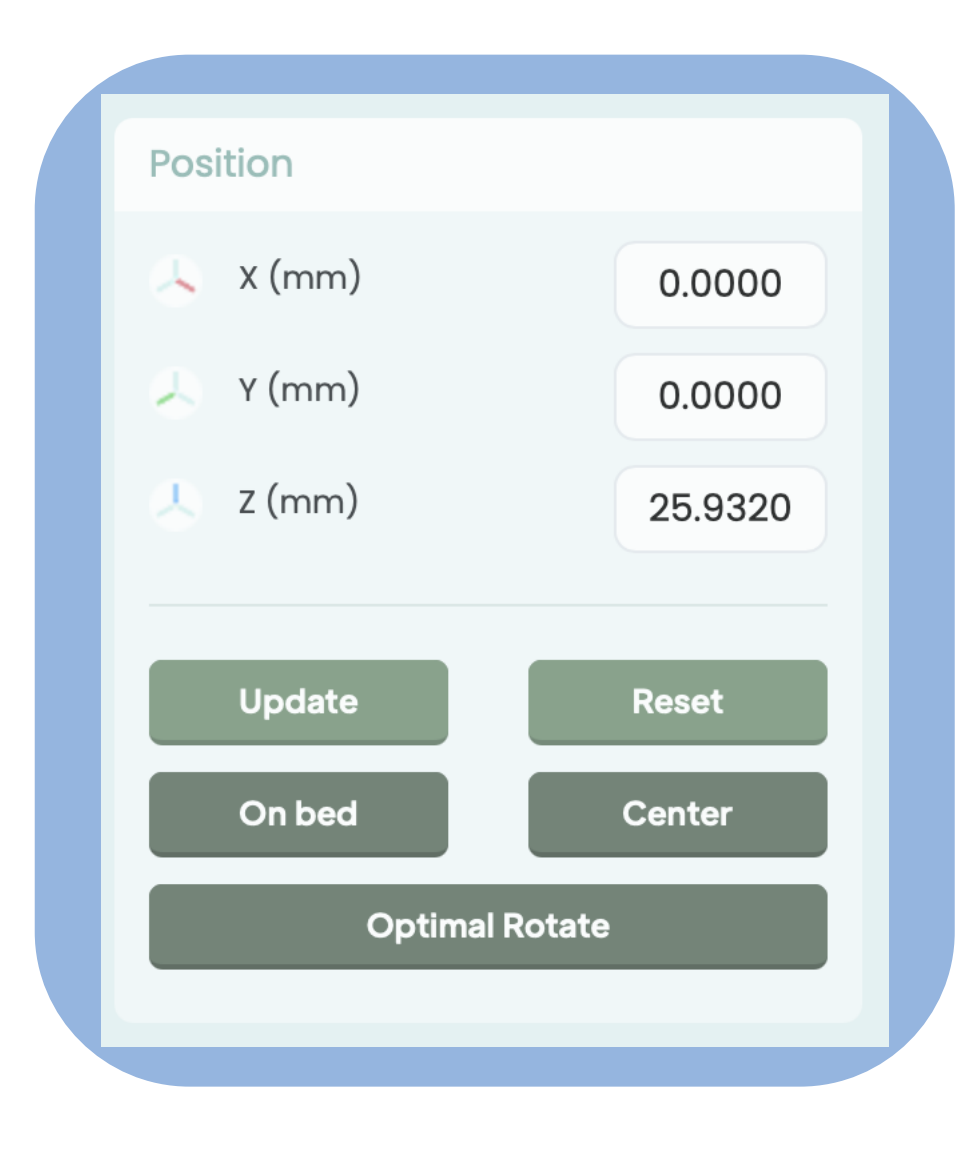

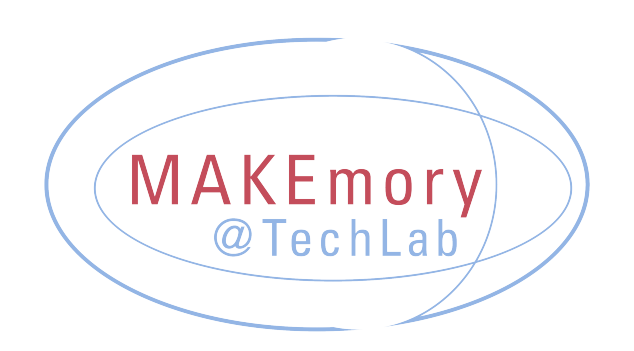

- verify you have the four Default Printers 1. After you have logged in to cloud.3dprinteros.com located in Cox Hall. These should appear under the "Printers" tab.
	- \* To add the printers in WHSCL or the Hatchery, you will need the workgroup code.
- 2. Under the Files Tab, you will see an "Add Files" button

3. Once your object is uploaded, choose "Layout"

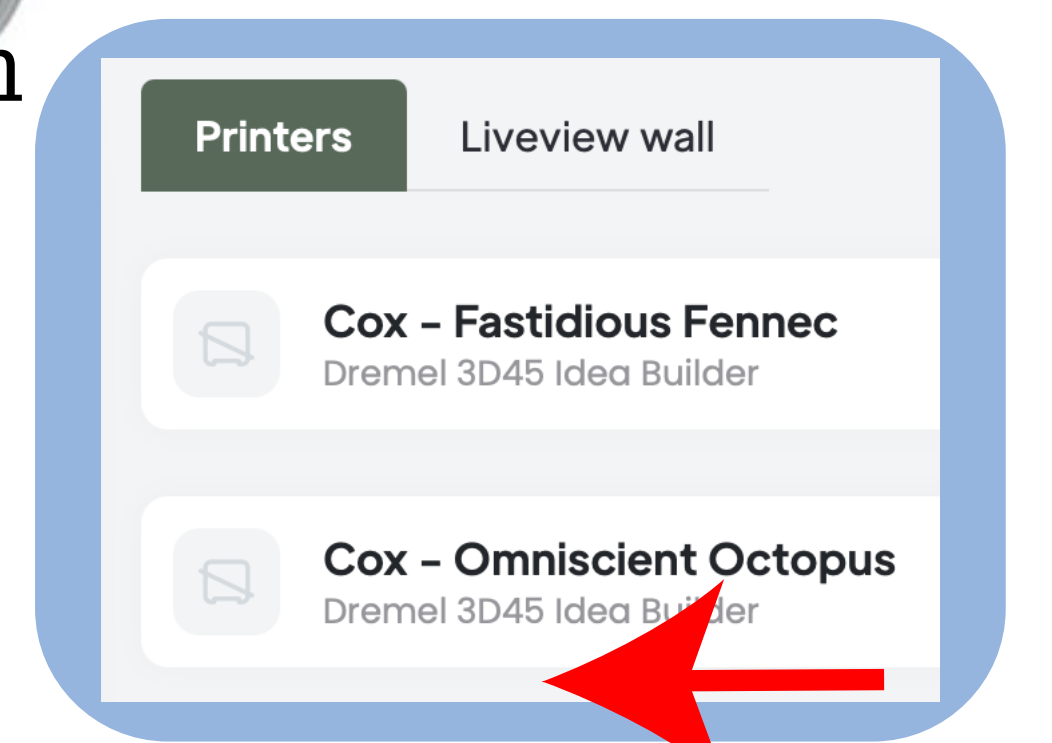

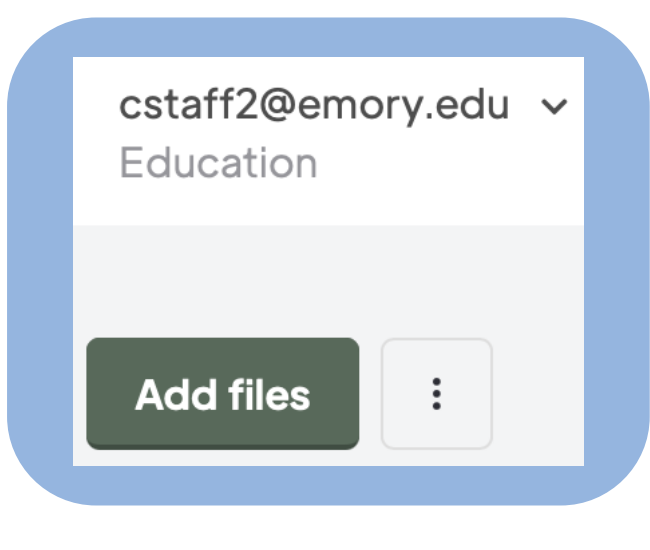

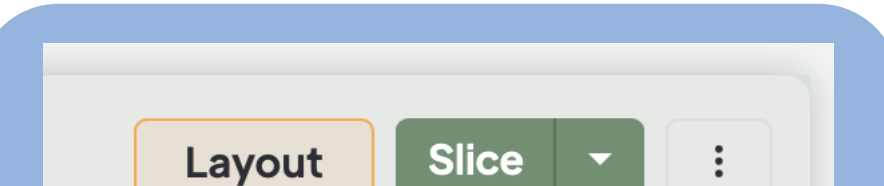

8. Once the model has sliced, you can click "Print" and choose the printer you want to use.

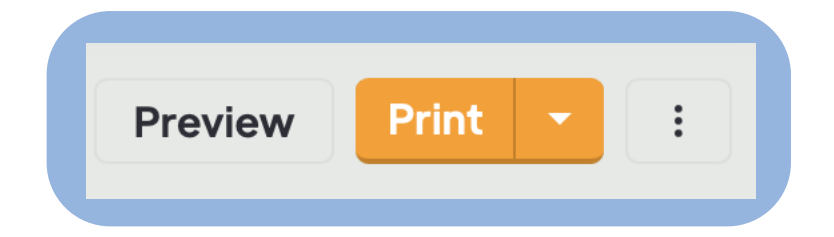

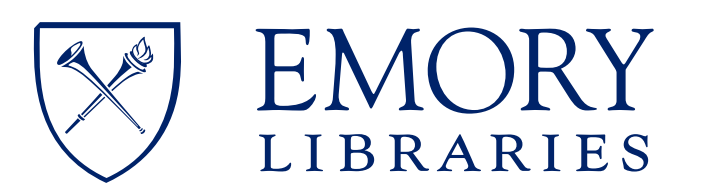

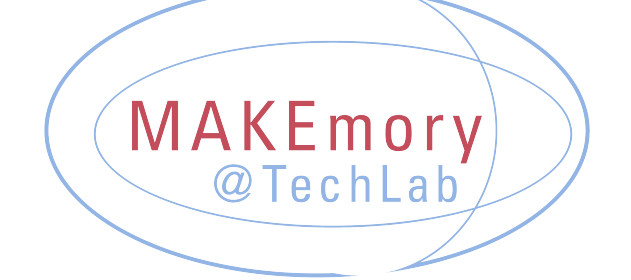

**Student Digital Life** 

#### *Don't forget to apply gluestick or do any other printer preparation!*

7. On the new window, choose the slicing profile and settings you want. Then hit "Slice"

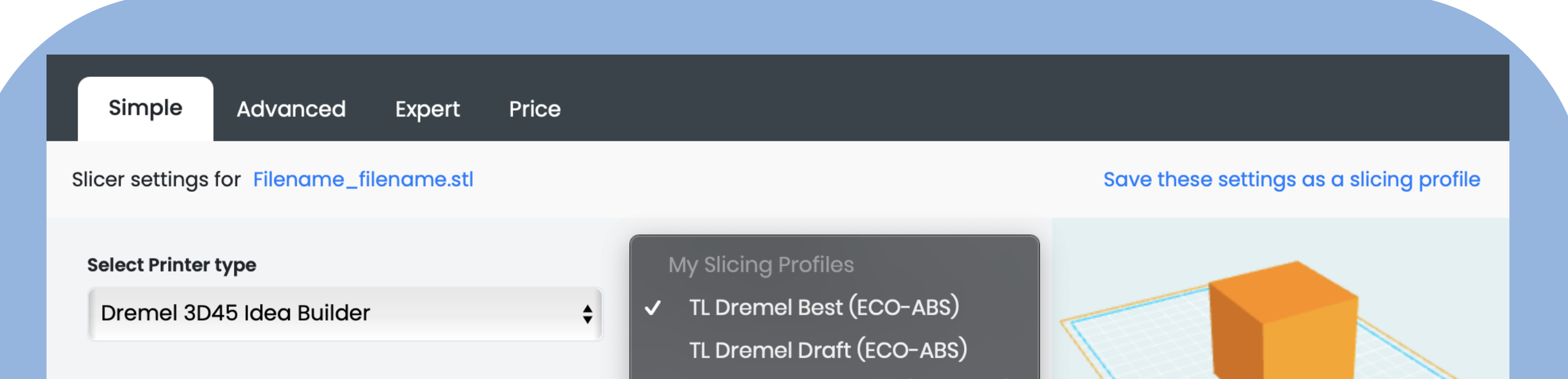

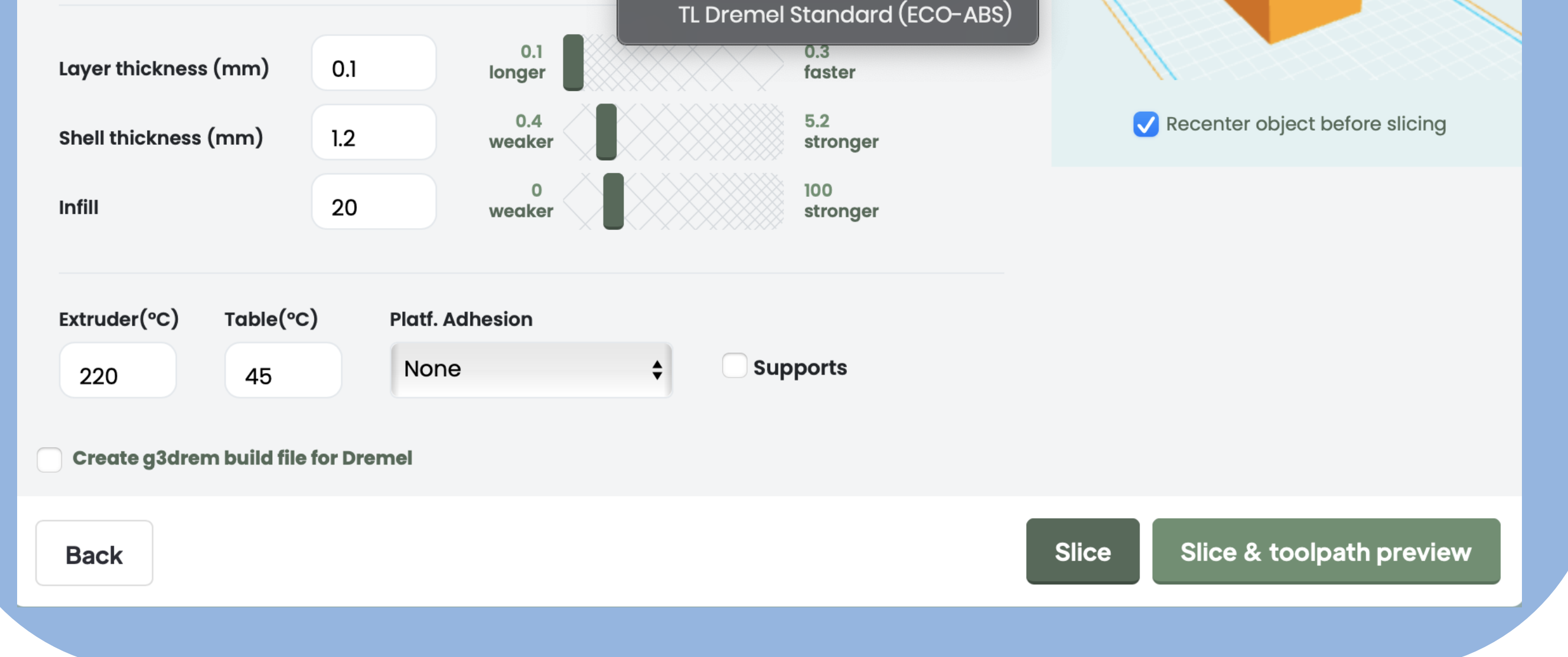

6. Once the object is where you want it, hit "Slice"

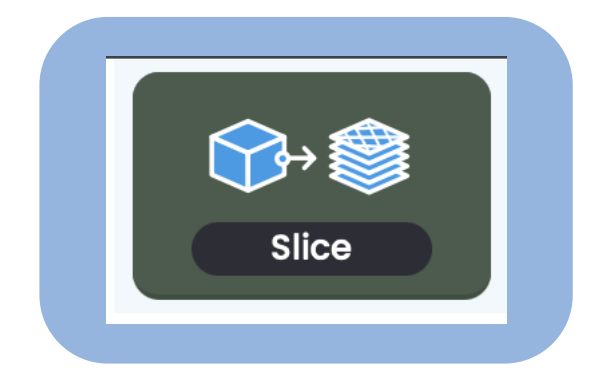

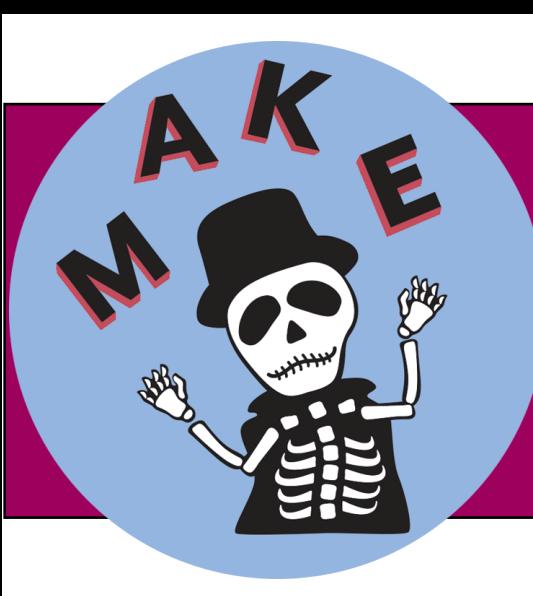

# "Do-It-Yourself" 3D Printing

### **Let's upload a model to 3DPrinterOS, cont...**